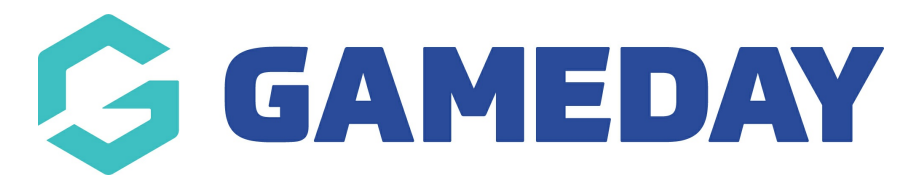

## **How do I view, edit or delete a member note?**

Last Modified on 04/04/2024 1:41 pm AEDT

GameDay administrators can view, edit, or delete Member Notes on an individual member record.

**Note**: Depending on your hierarchy level, you may not have access to this functionality as higher-level organisations can restrict these features from other users.

To view, download, edit, or delete a document on a member's record:

1. In the left-hand menu, click **Members** > **MEMBERS**

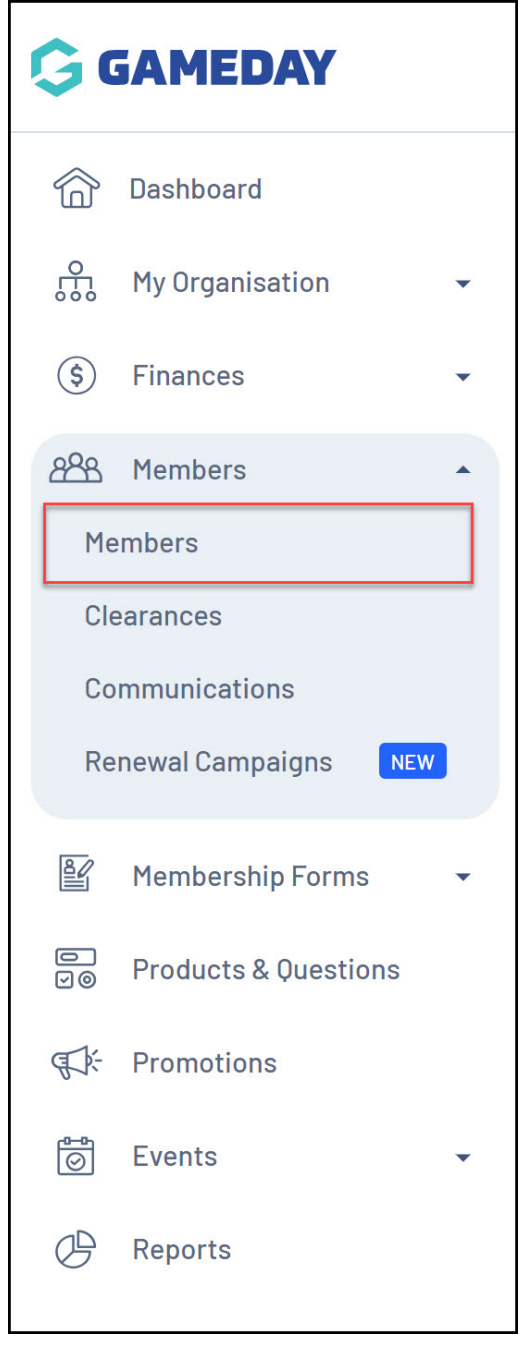

2. Search for the relevant member, then click **VIEW**

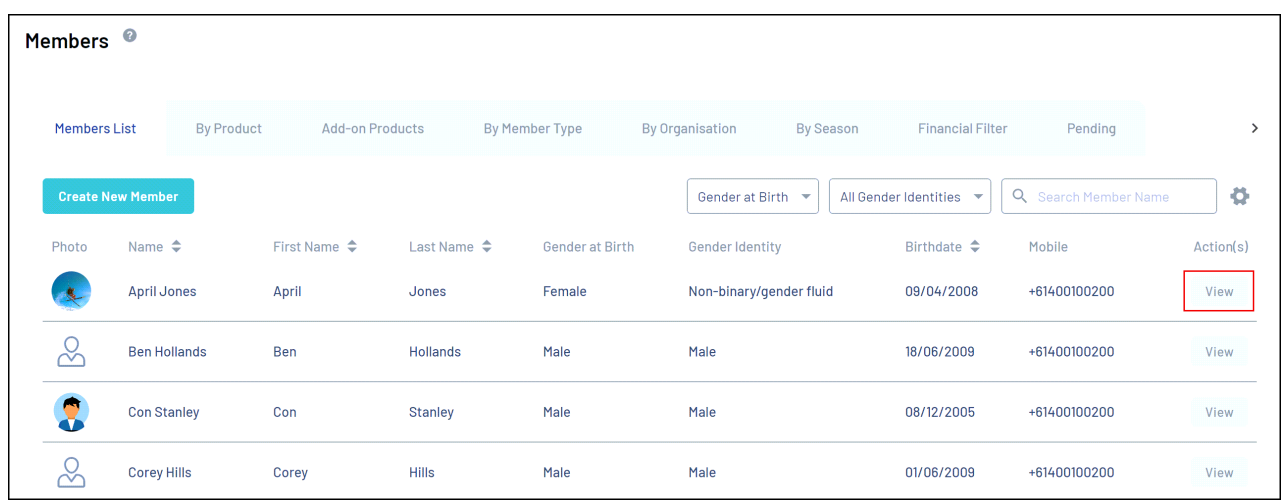

## 3. Click on the **DOCUMENTS & NOTES** tab

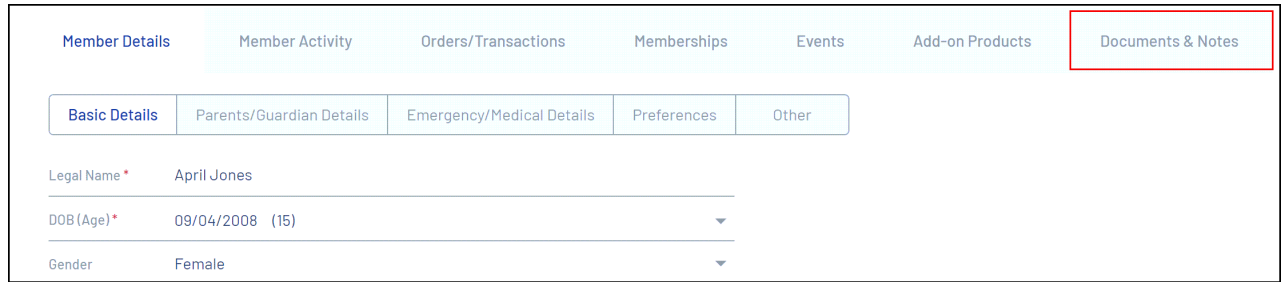

## 4. To view a member note, click **VIEW**

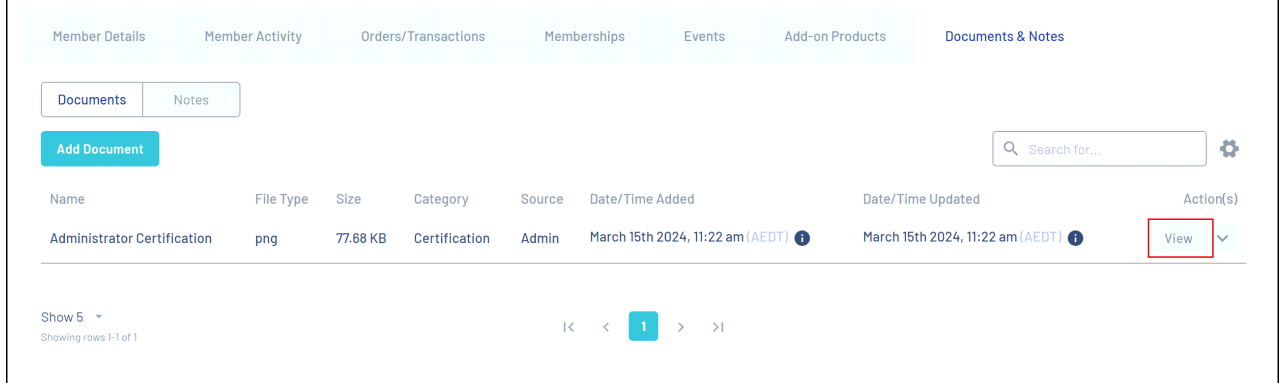

A pop-up will appear to see information and documents related to the member note

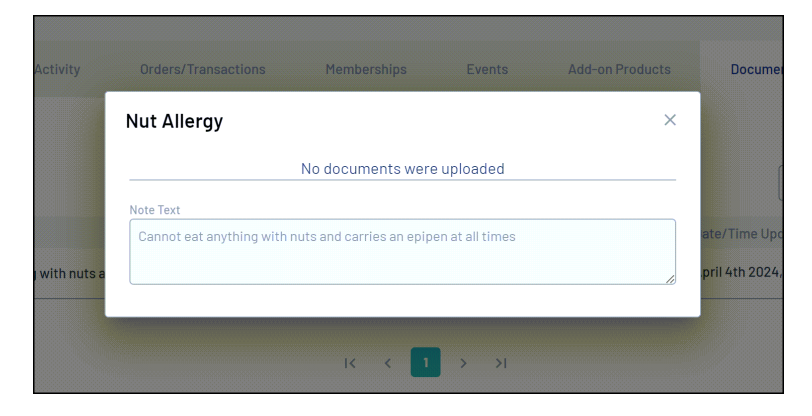

5. To edit a member note, click the arrow to the right-hand side of the note and click **EDIT NOTE**

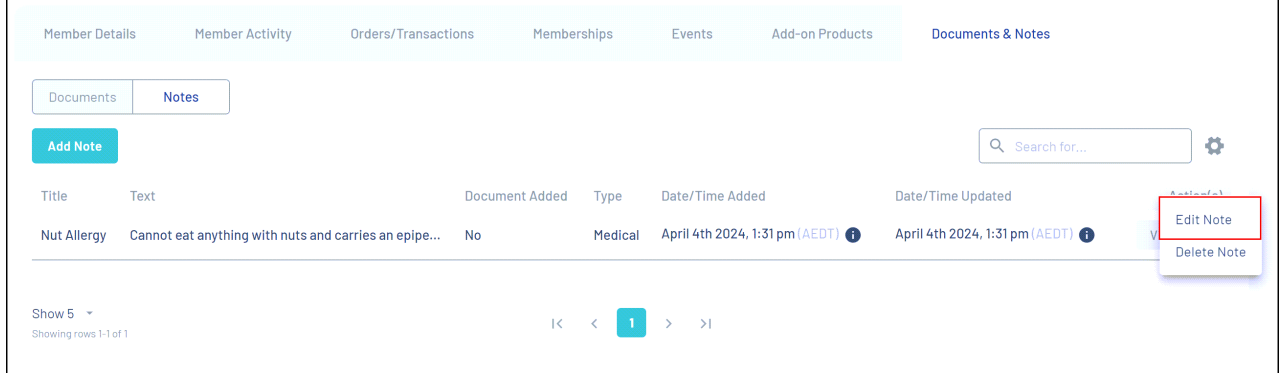

A pop-up will appear for you to edit information related to the note

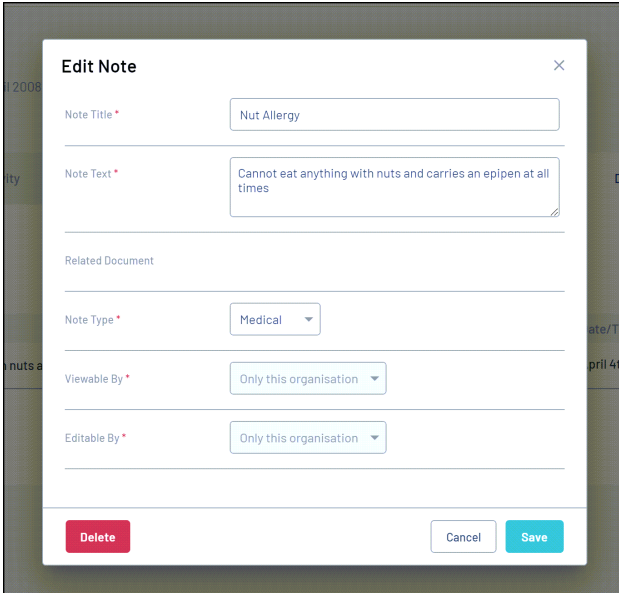

6. To delete a member note, click the arrow to the right-hand side of the note and click **DELETE NOTE**

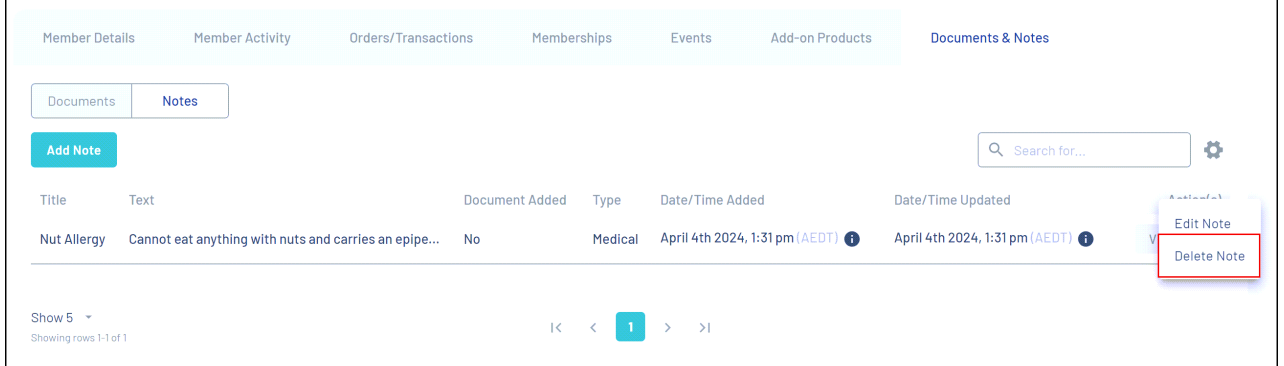

A confirmation box will appear to confirm you want to delete this note. Click **YES**

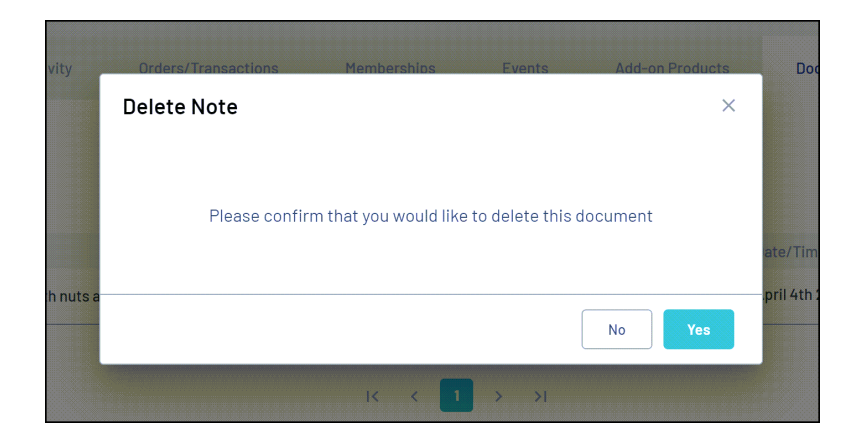

## **Related Articles**